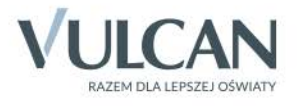

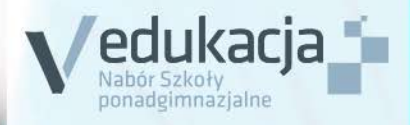

Nabór Szkoły ponadgimnazjalne Kandydat

Podręcznik dla użytkownika

# Spis treści

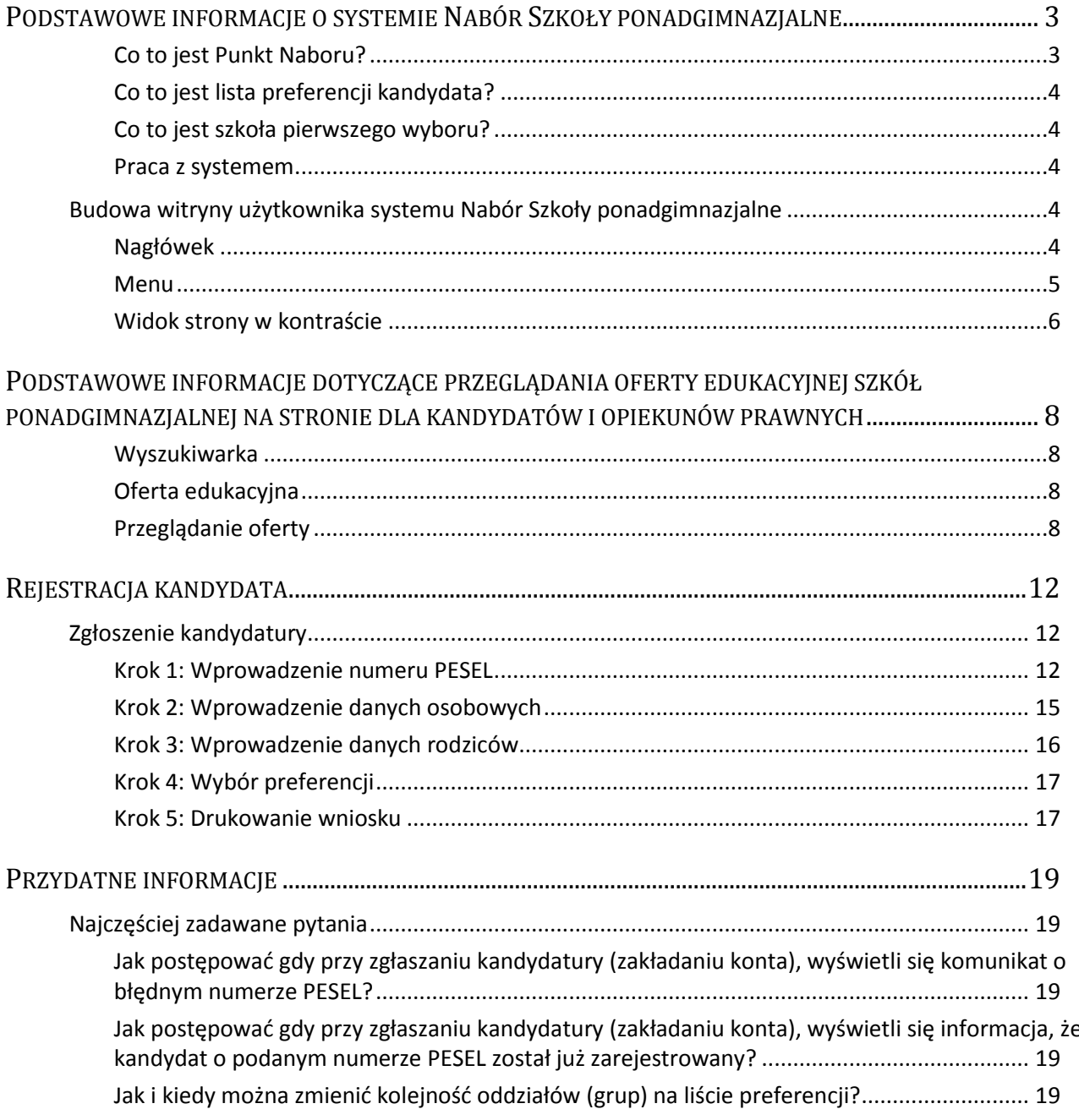

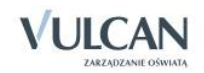

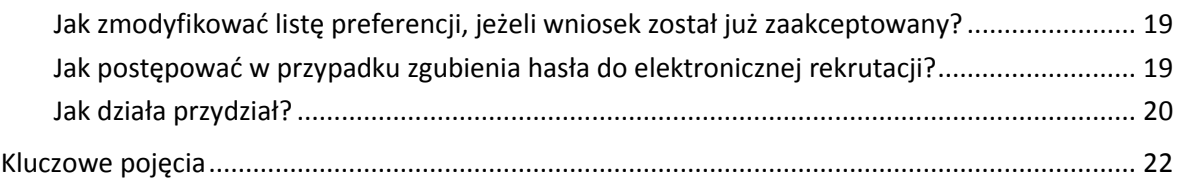

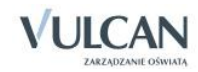

# <span id="page-3-0"></span>**Podstawowe informacje o systemie Nabór Szkoły ponadgimnazjalne**

*Nabór Szkoły ponadgimnazjalne* jest systemem wspomagającym obsługę scentralizowanego procesu naboru. Zapewnia gromadzenie, przetwarzanie i udostępnianie wszelkich informacji niezbędnych do sprawnego przeprowadzenia rekrutacji uczniów do szkół ponadgimnazjalnych.

W centralnej bazie danych gromadzone są dane na temat szkół objętych systemem oraz tworzonych przez nie oddziałów, pełne informacje na temat kandydatów: ich dane osobowe, kontaktowe, preferencje w wyborze szkół i oddziałów oraz wszelkie osiągnięcia. Na podstawie wprowadzonych zasad rekrutacji system automatycznie wylicza kandydatom punkty, a po zakończeniu gromadzenia i weryfikacji wszystkich danych dokonuje optymalnego przydziału kandydatów do oddziałów, z uwzględnieniem uzyskanych przez nich wyników punktowych oraz ich preferencji.

System zapewnia pełne bezpieczeństwo gromadzonych i przesyłanych informacji. Wszyscy użytkownicy systemu posługują się nim przy użyciu indywidualnych, imiennych kont, przesyłane dane są szyfrowane, a serwery chronione są specjalnymi systemami zabezpieczeń.

Niniejszy podręcznik opisuje sposób posługiwania się wyodrębnioną częścią systemu, przeznaczoną dla kandydata.

#### <span id="page-3-1"></span>Co to jest Punkt Naboru?

Punktem Naboru jest wyodrębniona organizacyjnie jednostka zajmująca się gromadzeniem i weryfikacją dokumentów oraz obsługą kandydatów do jednej lub więcej szkół objętych systemem.

W sytuacji najprostszej każda szkoła objęta systemem jest Punktem Naboru obsługującym kandydatów do niej samej. W przypadku zespołów szkół możemy mieć do czynienia z sytuacją, gdzie jeden Punkt Naboru powołany w zespole szkół obsługuje kandydatów do wszystkich szkół wchodzących w skład zespołu (np. Liceum Ogólnokształcące, Liceum Profilowane i Zasadnicza Szkoła Zawodowa).

Bez względu na przyjętą organizację naboru (w szczególności miejsca dostarczania i weryfikowania dokumentów) pojęcie Punktu Naboru odnosi się wyłącznie do szkół ponadgimnazjalnych.

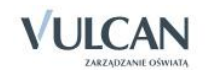

#### <span id="page-4-0"></span>Co to jest lista preferencji kandydata?

Lista preferencji kandydata jest to lista wszystkich oddziałów, do których chce on kandydować, uszeregowanych od oddziału, na którym zależy mu najbardziej, do oddziału, na którym zależy mu najmniej.

Szeregowanie oddziałów przez kandydata wedle kryterium istotności dla siebie zapobiega zjawisku blokowania miejsc – kandydat, któremu wyniki pozwalałyby zostać przyjętym do kilku oddziałów, zostanie umieszczony w tym z nich, który znajduje się najwyżej na jego liście preferencji.

Kolejność układania oddziałów na liście preferencji przez kandydata jest dowolna – obok siebie mogą znaleźć się oddziały z różnych szkół lub z jednej szkoły, oddziały z różnych szkół mogą się w dowolny sposób przeplatać – nie ma tu żadnych ograniczeń.

#### <span id="page-4-1"></span>Co to jest szkoła pierwszego wyboru?

Szkoła pierwszego wyboru kandydata jest to szkoła otwierająca oddział, który znajduje się na pierwszym miejscu listy preferencji kandydata, czyli ten, na którym zależy mu najbardziej.

Punkt Naboru właściwy szkole pierwszego wyboru zajmuje się obsługą danego kandydata – przyjmuje, przechowuje oraz weryfikuje jego dokumenty, a także wykonuje inne czynności związane z obsługą kandydata.

#### <span id="page-4-2"></span>Praca z systemem

System *Nabór Szkoły ponadgimnazjalne* obsługiwany jest przez użytkowników w całości przy pomocy Internetu. Do pracy w systemie potrzeba przeglądarki internetowej spełniającej minimalne wymagania oraz aktywnego połączenia z Internetem.

Zaleca się do korzystania z przeglądarki internetowej Mozilla Firefox (dostępnej pod adresem www.firefox.pl) lub Internet Explorer w wersji co najmniej 8.0 zaktualizowany wszystkimi dostępnymi poprawkami.

### <span id="page-4-3"></span>**Budowa witryny użytkownika systemu Nabór Szkoły ponadgimnazjalne**

#### <span id="page-4-4"></span>Nagłówek

Po zalogowaniu się do aplikacji w nagłówku zmieniają się dostępne opcje. Po prawej stronie jest wyświetlana informacja o obecnie zalogowanym użytkowniku oraz przycisk służący do wylogowania się. Poniżej danych o zalogowanym znajdują się przyciski do zmiany wyglądu aplikacji na wersję o podwyższonym kontraście oraz zwiększenia wielkości czcionki.

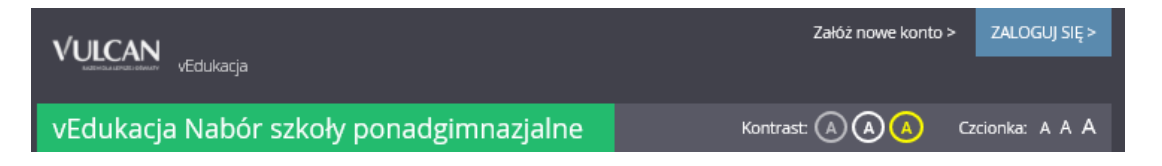

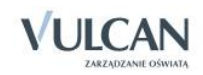

#### <span id="page-5-0"></span>Menu

Wszelkie informacje i opcje niezbędne w całym procesie rekrutacji dostępne są w bocznym menu znajdującym się po lewej stronie ekranu. W zależności od etapu naboru, pozycje menu mogą się zmieniać, a informacje dostępne w poszczególnych zakładkach wyświetlać w konkretnych terminach.

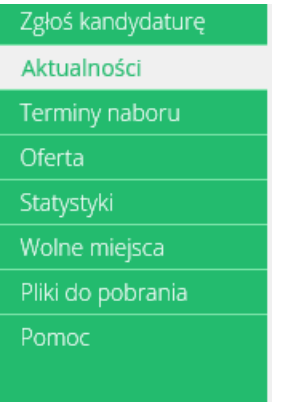

W pozycji Aktualności wyświetlane są wszystkie aktualności, informacje i komunikaty wysyłane do kandydatów przez organy prowadzące, jednostki rekrutacyjne oraz administratora. Zalecane jest ciągłe monitorowanie informacji publikowanych w tej części.

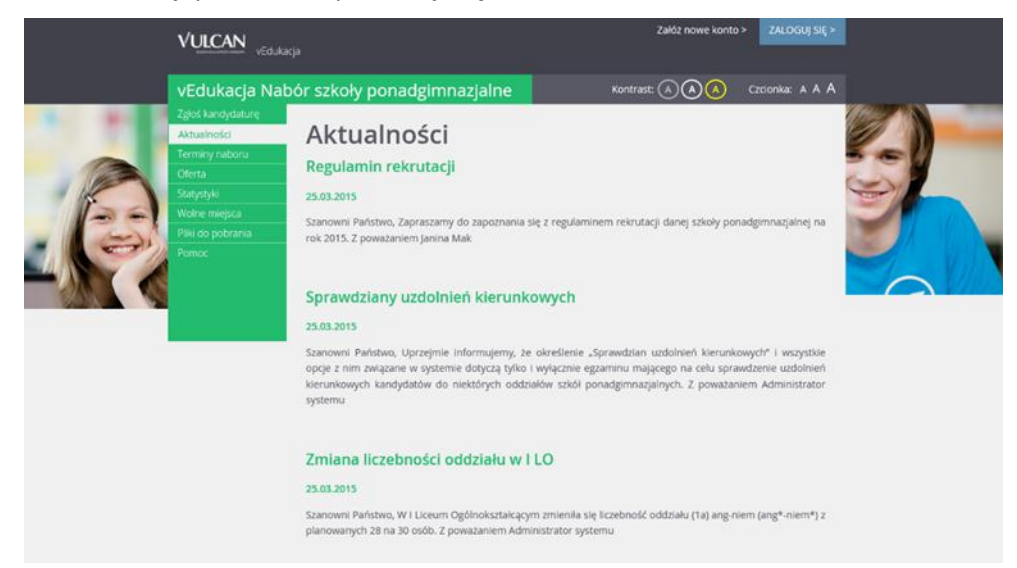

Kolejna pozycja Terminy naboru zawiera harmonogram poszczególnych etapów postępowania rekrutacyjnego z datami obowiązującymi kandydatów.

Pozycja Oferta jest dostępna przez prawie cały czas trwania rekrutacji. W tym miejscu można znaleźć ofertę przygotowaną przez poszczególne jednostki edukacyjne. Szczegółowy opis zawartości tej sekcji znajduje się w kolejnym rozdziale.

W pozycji Wolne miejsca, prezentowane są wolne miejsca w jednostkach i grupach rekrutacyjnych. Opcja ta dostępna jest na etapie rekrutacji uzupełniającej. Przy pomocy wyszukiwarki można odszukać konkretną szkołę lub grupę i sprawdzić aktualne wolne miejsca. Warto pamiętać, że publikowane wyniki obowiązują w danym dniu o danej godzinie izmieniają się dynamicznie. W związku z tym zalecamy, aby na bieżąco sprawdzać prezentowane w tym miejscu informacje.

W pozycji Pliki do pobrania są umieszczane dokumenty, instrukcje, przewodniki potrzebne w procesie rekrutacyjnym. Można tu pobrać m. in. pusty formularz zgłoszenia lub wniosku oraz inne dokumenty potrzebne w procesie rekrutacyjnym.

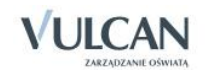

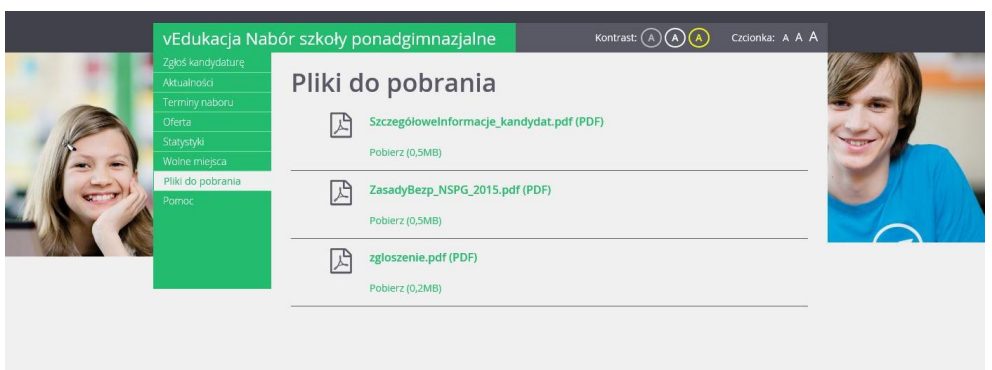

W pozycji Pomoc należy szukać informacji na temat działania aplikacji i rozwiązania napotkanych problemów. Niniejszy podręcznik jest publikowany w tym właśnie miejscu.

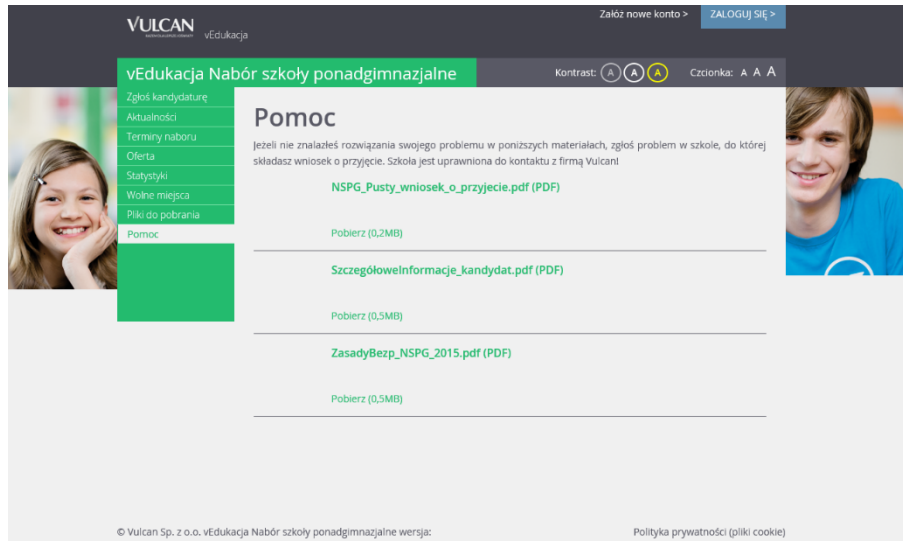

#### <span id="page-6-0"></span>Widok strony w kontraście

W czasie przeglądania oferty i rejestracji kandydata użytkownik może przełączyć widok na wersję dostosowaną do potrzeb osób niepełnosprawnych (kontrast). W tym celu należy wybrać w prawym górnym

rogu okna jedną z ikon: Kontrast: (A) A

Istnieje także możliwość zmiany rozmiaru czcionki: Czcionka: A A A

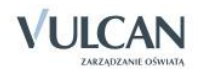

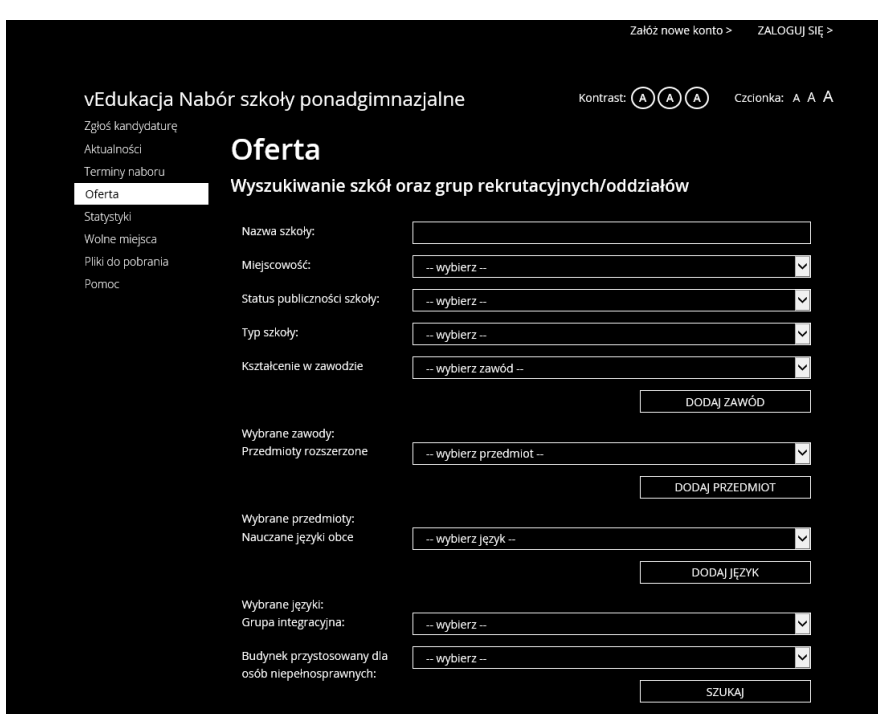

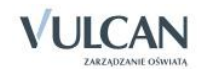

*Podstawowe informacje dotyczące przeglądania oferty edukacyjnej szkół ponadgimnazjalnej na stronie dla kandydatów i opiekunów prawnych*

<span id="page-8-0"></span>**Podstawowe informacje dotyczące przeglądania oferty edukacyjnej szkół ponadgimnazjalnej na stronie dla kandydatów i opiekunów prawnych**

#### <span id="page-8-1"></span>Wyszukiwarka

Wyszukiwarka pomaga w szybki sposób odszukać interesującą nas szkołę w zależności od wybranych parametrów. Aby skorzystać z wyszukiwarki należy wpisać w odpowiednim polu lub wybrać z gotowej listy parametr i kliknąć przycisk **wyszukiwania zostaną wyświetlone poniżej** w postaci listy jednostek.

#### <span id="page-8-2"></span>Oferta edukacyjna

Oferta wszystkich jednostek biorących udział w elektronicznej rekrutacji jest dostępna po kliknięciu zakładki Oferta. Po wybraniu tej zakładki wyświetli się wyszukiwarka zawierająca listy jednostek, zawodów, przedmiotów, języków obcych.

#### <span id="page-8-3"></span>Przeglądanie oferty

Poniżej okna wyszukiwania, w zakładce Oferta, znajduje się lista jednostek, które biorą udział w elektronicznej rekrutacji:

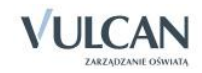

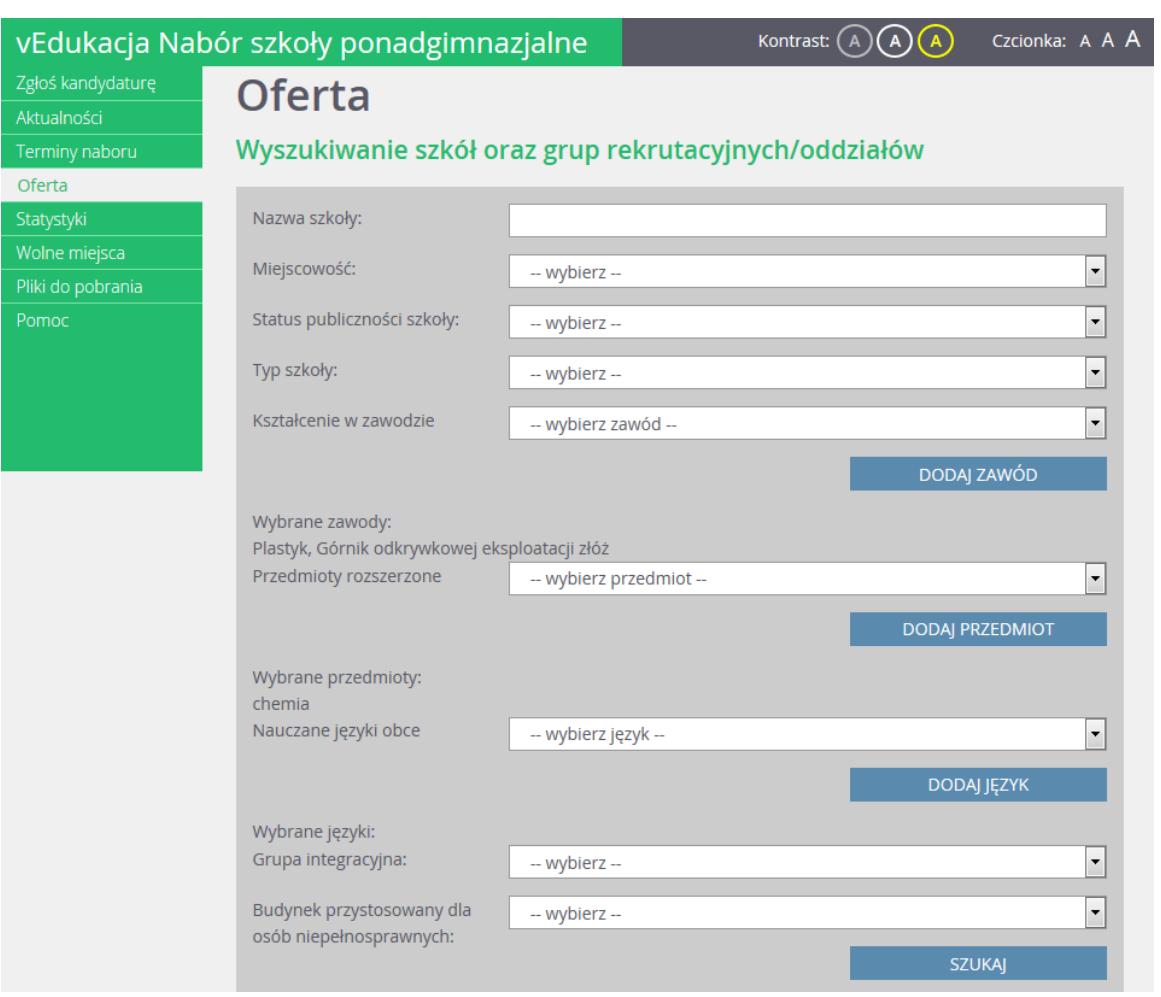

Po wypełnieniu wszystkich pól z listy rozwijalnych i kliknięciu przycisku Szukaj kandydat otrzyma wyniki wyszukiwania szkół:

## Wyniki wyszukiwania szkół

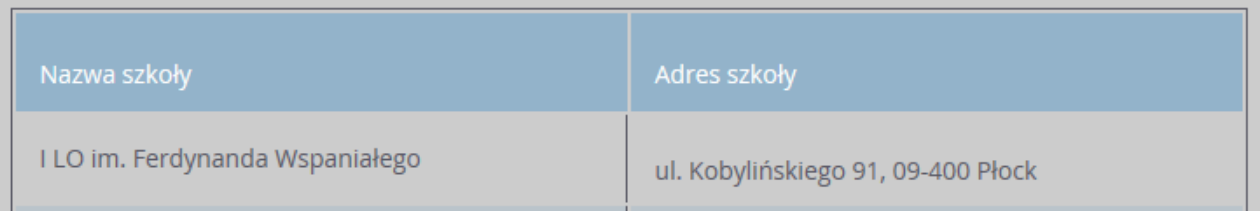

Aby wyświetlić dodatkowe informacje o jednostce należy kliknąć jej nazwę.

Po wybraniu szkoły jest prezentowany jej opis:

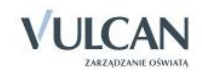

*Podstawowe informacje dotyczące przeglądania oferty edukacyjnej szkół ponadgimnazjalnej na stronie dla kandydatów i opiekunów prawnych*

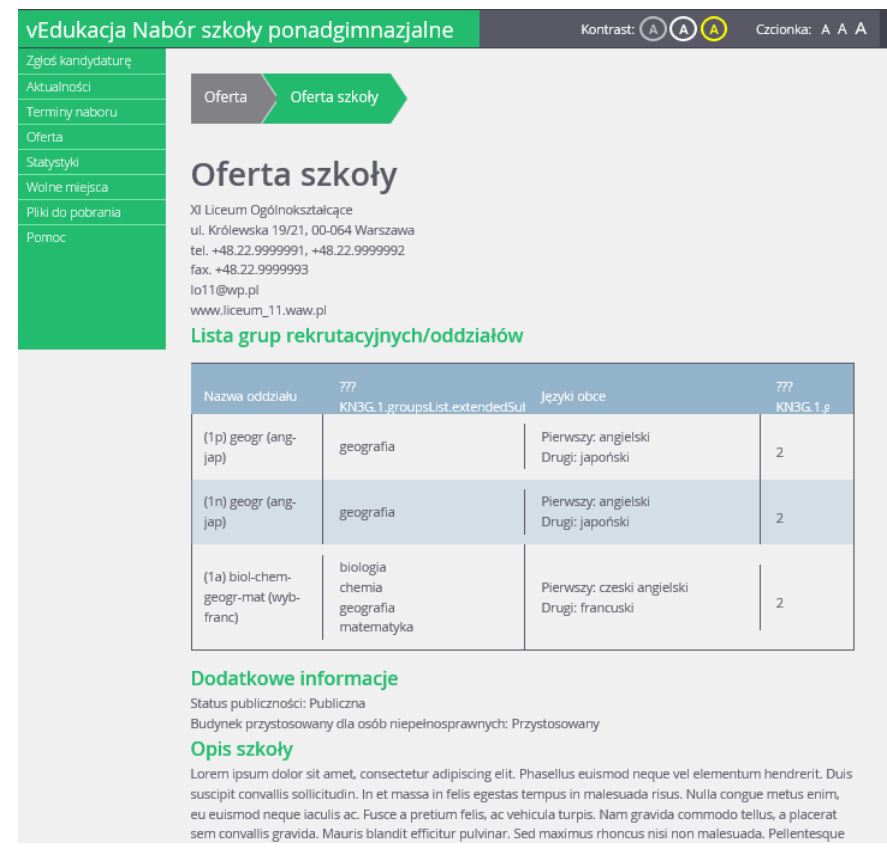

Przed wyborem szkoły należy dokładnie zapoznać się z jej opisem oraz regulaminem. Mogą tu być zawarte dodatkowe zasady rekrutacyjne specyficzne dla danej szkoły ponadgimnazjalnej.

W tabeli zamieszczone są nazwy oddziałów (grup) oferowanych przez szkołę ponadgimnazjalną. Kolumny tabeli zawierają informacje dotyczące przedmiotów, które będą nauczane w szerszym wymiarze godzin oraz nauczanych języków obcych. W ostatniej kolumnie znajduje się liczba miejsc w oddziale.

#### **Grupy rekrutacyjne**

W celu uzyskania szczegółowych informacji o grupach rekrutacyjnych znajdujących się w szkole ponadgimnazjalnej należy kliknąć na nazwie oddziału.

Zostanie wyświetlony szczegółowy opis danej grupy, jej cechy oraz osiągnięcia i kryteria, które będą punktowane:

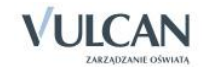

*Podstawowe informacje dotyczące przeglądania oferty edukacyjnej szkół ponadgimnazjalnej na stronie dla kandydatów i opiekunów prawnych*

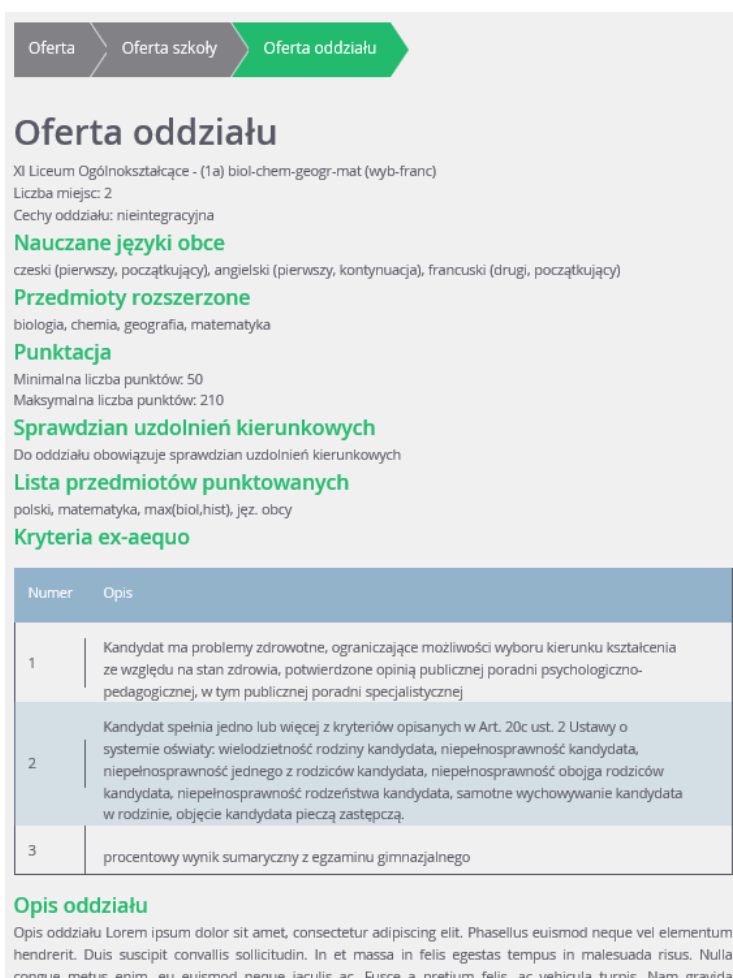

hendrerit. Duis suscipit convallis sollicitudin. In et massa in felis egestas tempus in malesuada risus. Nulla congue metus enim, eu euismod neque iaculis ac. Fusce a pretium felis, ac vehicula turpis. Nam gravida commodo tellus, a placerat sem convallis gravida. Mauris blandit efficitur pulvinar. Sed maximus rhoncus nisi non malesuada. Pellentesque habitant morbi tristique senectus et netus et malesuada fames ac turpis egestas.

Zostanie wyświetlony szczegółowy opis danej grupy, jej cechy oraz osiągnięcia i kryteria, które będą punktowane.

Warto zwrócić uwagę, czy do wybranej grupy obowiązuje sprawdzian uzdolnień kierunkowych, ponieważ tylko pozytywny wynik tego sprawdzianu pozwoli kandydatowi brać udział w dalszych etapach rekrutacji.

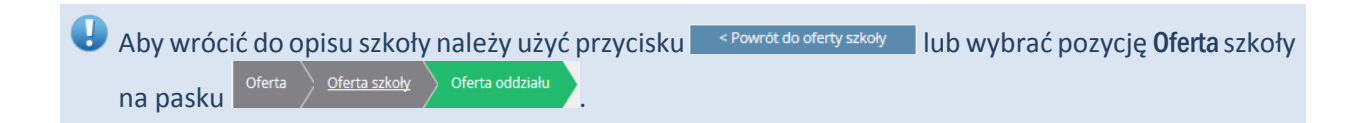

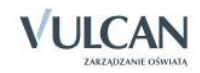

# <span id="page-12-0"></span>**Rejestracja kandydata**

Elektroniczna rejestracja kandydata rozpoczyna się od podania numeru PESEL kandydata i w zależności od podjętej decyzji odbywa się w kilku krokach, podczas których wprowadzane są dane wymagane w procesie rekrutacji. W celu rozpoczęcia rejestracji należy kliknąć przycisk <sup>załóż nowe konto ></sup> lub w bocznym menu wybrać pozycję Zgłoś kandydaturę

Przed uzupełnieniem danych prosimy o zapoznanie się z informacjami na każdym kroku rejestracji.

### <span id="page-12-1"></span>**Zgłoszenie kandydatury**

Aby zgłosić kandydaturę, należy uzupełnić dane wymagane w poszczególnych krokach rejestracji. W kroku pierwszym należy podać informacje o swoim gimnazjum oraz preferowanych językach obcych, których kandydat chce się uczyć.

W kroku drugim i trzecim należy uzupełnić dane osobowe kandydata i rodziców. W kroku czwartym należy wybrać oddziały i szkoły, do których kandydat zgłosić aplikację. W kroku piątym można wydrukować wniosek, który należy zanieść do wskazanej szkoły. Dopóki wniosek nie zostanie zaakceptowany można go zmienić.

#### <span id="page-12-2"></span>Krok 1: Wprowadzenie numeru PESEL

Aby uzyskać dostęp do systemu należy:

- 1. W górnym prawym rogu okna kliknąć odnośnik Załóż nowe konto.
- 2. Wypełnić pole formularza Zgłoś kandydaturę:

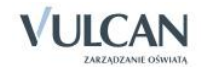

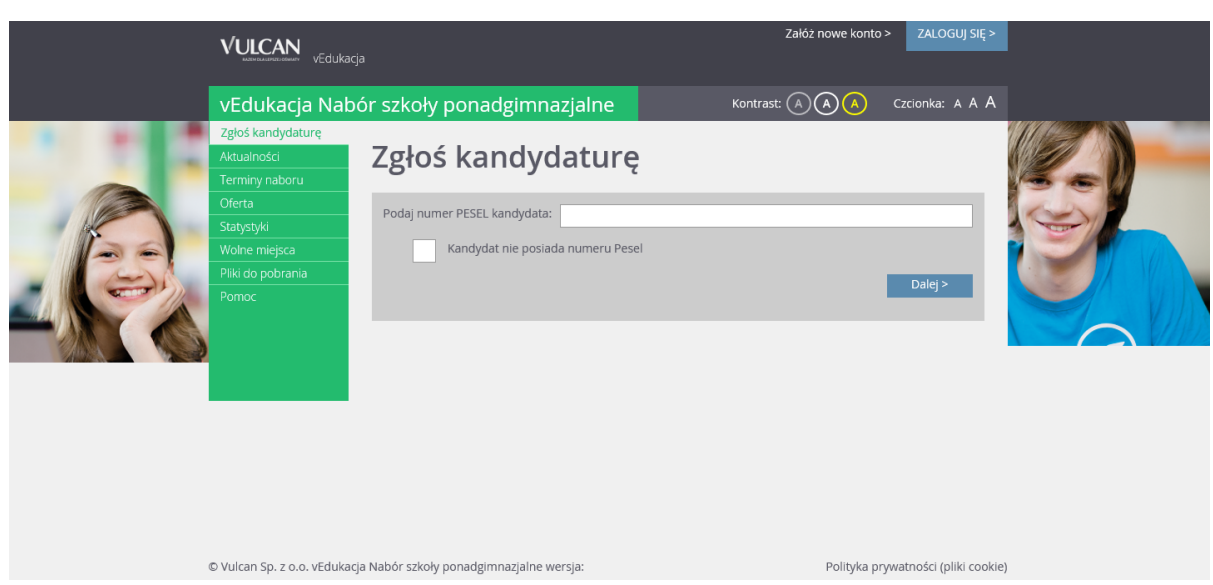

3. Wpisać numer PESEL kandydata i kliknąć przycisk Dalej.

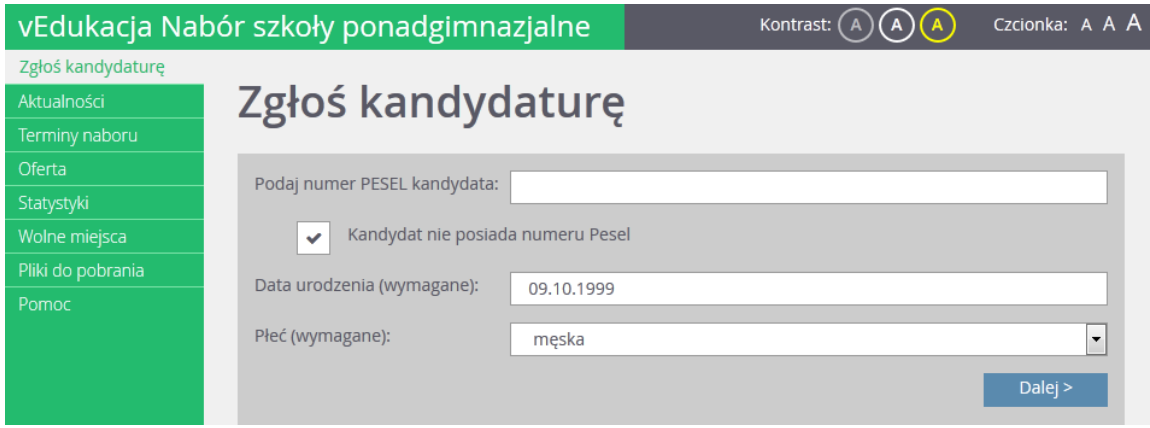

W czasie elektronicznego zgłaszania kandydatury użytkownik może skorzystać z opcji Kandydat nie posiada numeru Pesel – wówczas należy w systemie wprowadzić dane: datę urodzenia oraz płeć i kliknąć przycisk Dalej.

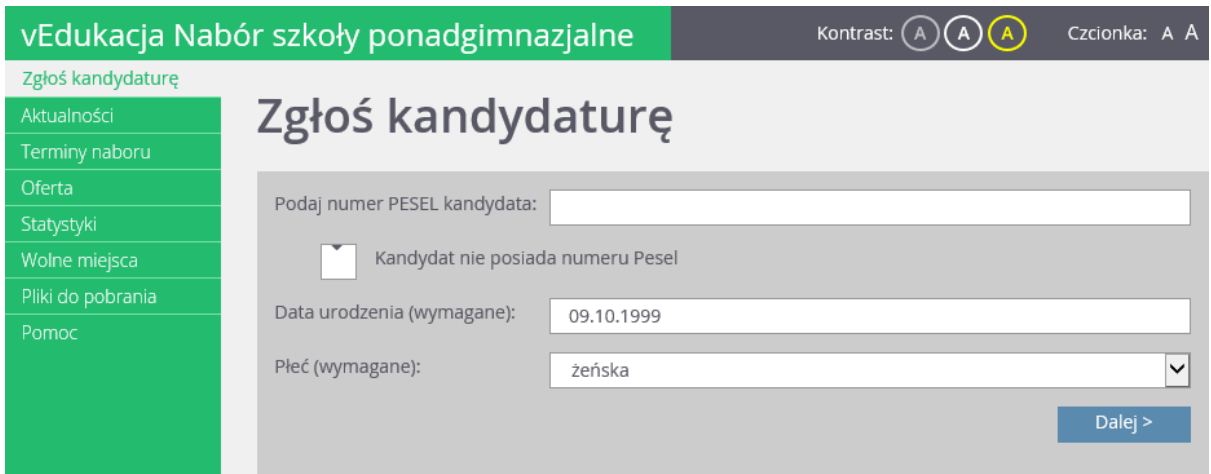

4. W kolejnym kroku należy wypełnić formularz Informacje.

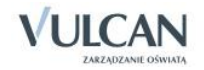

W tym celu należy uzupełnić pola korzystając z list rozwijalnych: Wybierz gimnazjum, Wybierz język oraz Wybierz poziom a następnie kliknąć przycisk Dalej.

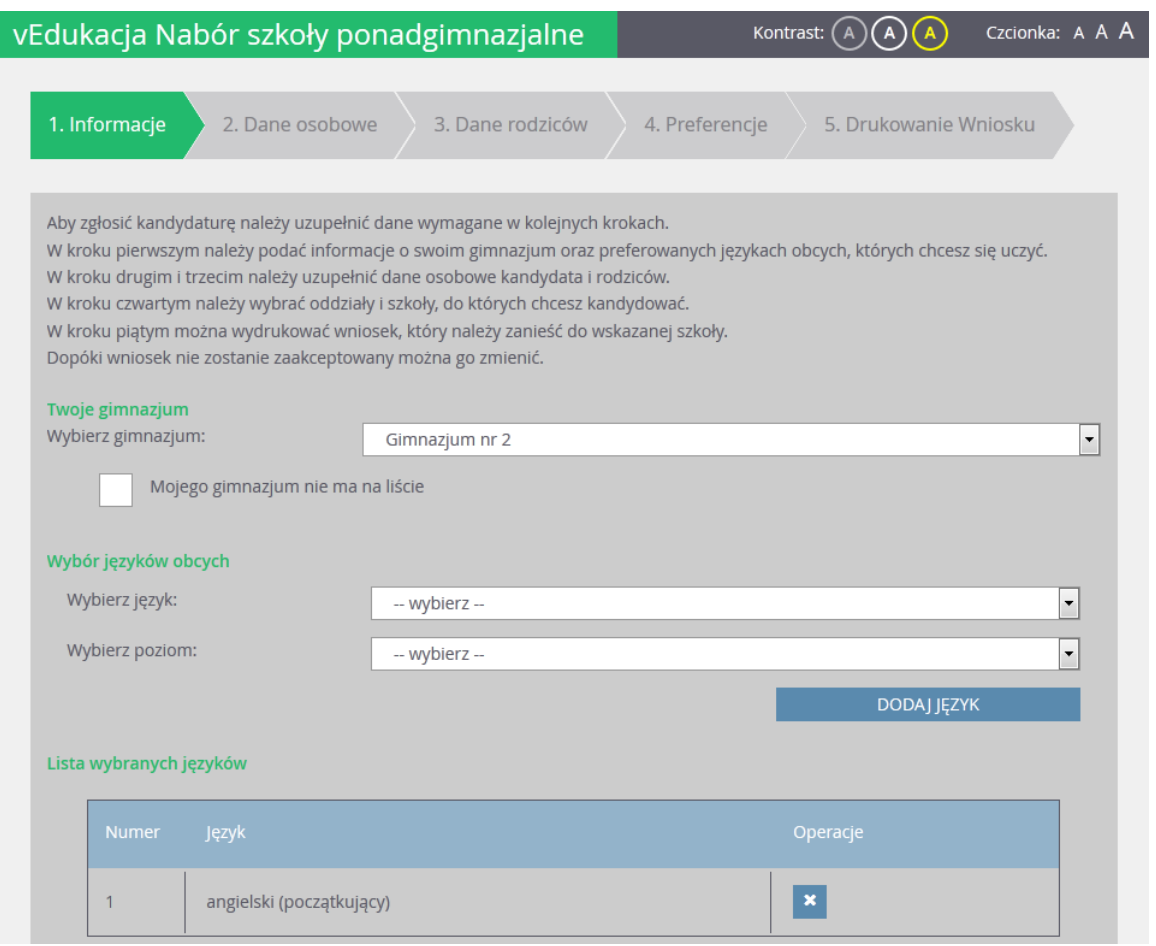

Jeśli na liście szkół nie ma gimnazjum kandydata, należy kliknąć znacznik: Mojego gimnazjum nie ma na liście.

W celu wskazania więcej, niż jednej pozycji w słowniku, np. dwa języki obce, należy wybrać język z listy i kliknąć przycisk Dodaj język, a następnie powtórzyć tę czynność dla kolejnego języka.

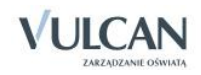

#### <span id="page-15-0"></span>Krok 2: Wprowadzenie danych osobowych

1. W kroku 2 należy wypełnić formularz Dane osobowe a następnie kliknąć przycisk Dalej:

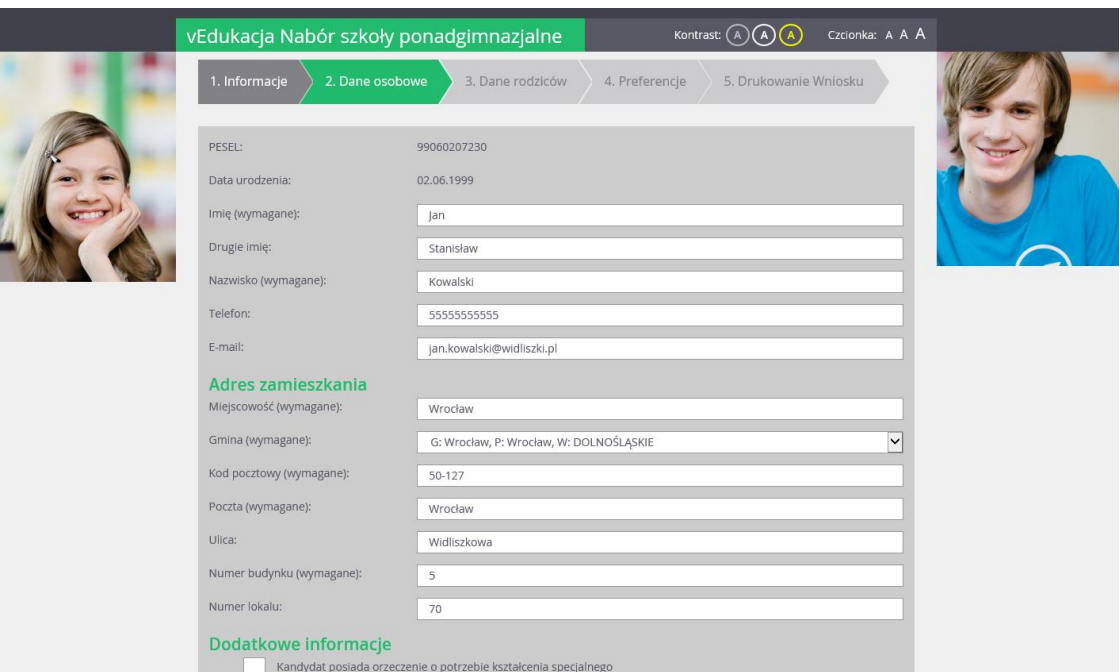

 $\bigcup$  Uzupełnienie rodzaju, serii i numeru dokumentu tożsamości w kroku 2 jest wymagane tylko wtedy, gdy zaznaczono, że kandydat nie posiada numeru PESEL.

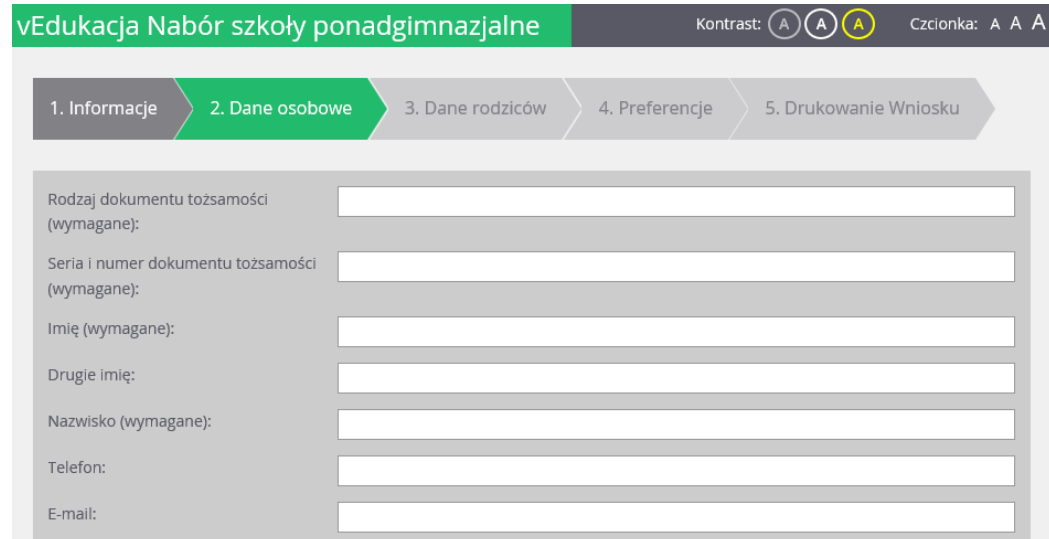

Jeśli kandydat posiada orzeczenie o procesie kształcenia specjalnego lub ma problemy zdrowotne należy uzupełnić odpowiednie pola w sekcji Dodatkowe informacje.

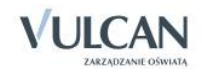

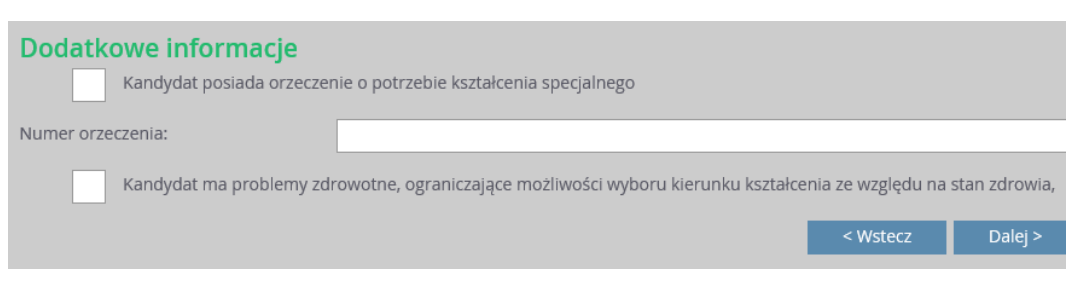

#### <span id="page-16-0"></span>Krok 3: Wprowadzenie danych rodziców

1. W trzecim kroku wypełniania formularza przez kandydata należy wypełnić dane rodziców i kliknąć:

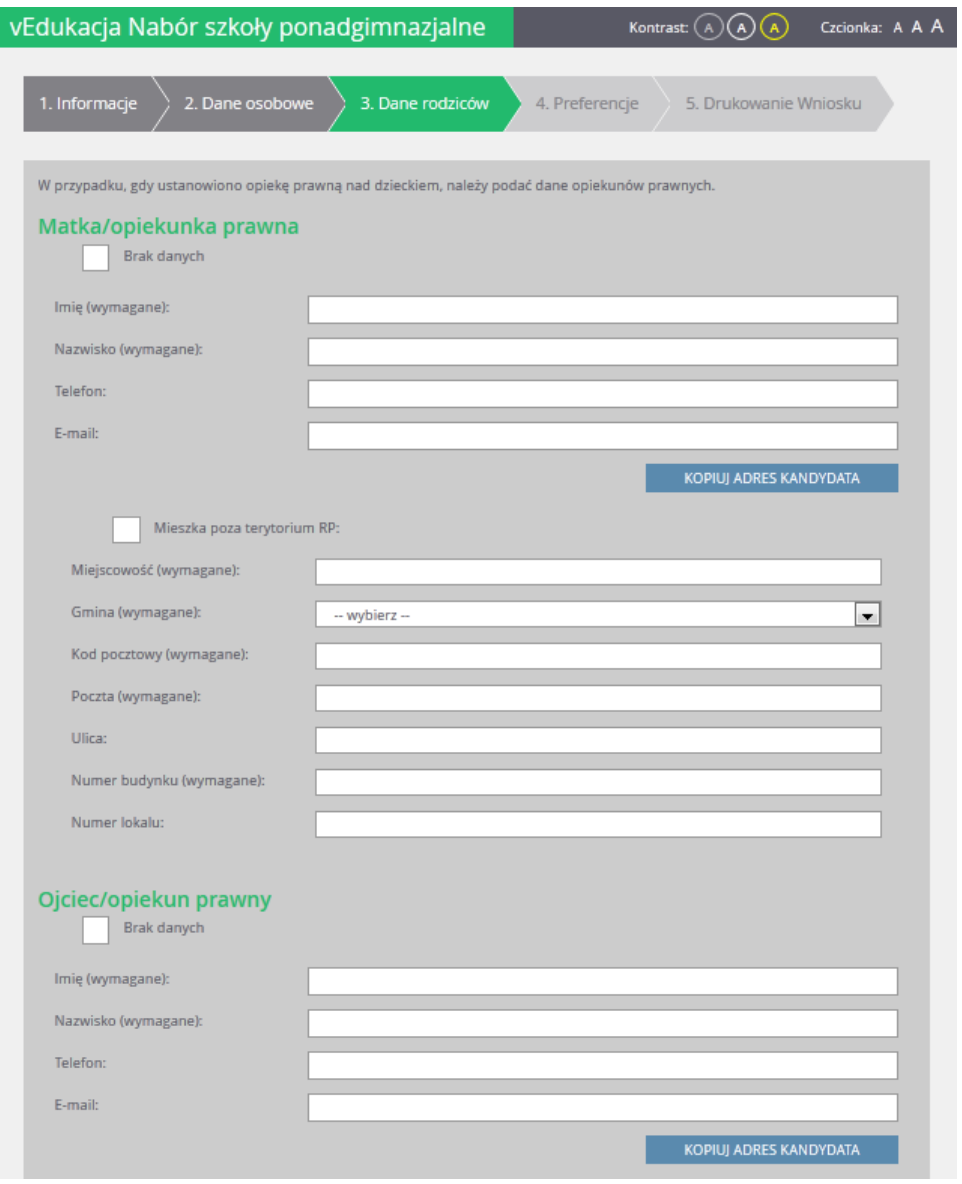

Formularz Dane osobowe zawiera dodatkowe opcje do wyboru: Mieszka poza terytorium RP, Brak danych drugiego z rodziców, Kopiuj adres kandydata.

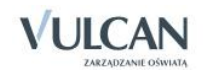

#### <span id="page-17-0"></span>Krok 4: Wybór preferencji

W kroku 4 kandydat wybiera preferencje z listy rozwijalnych: Miejscowość, Szkoła, Oddział/Grupa.

W celu uzyskania listy preferencji należy następnie kliknąć przycisk Dalej.

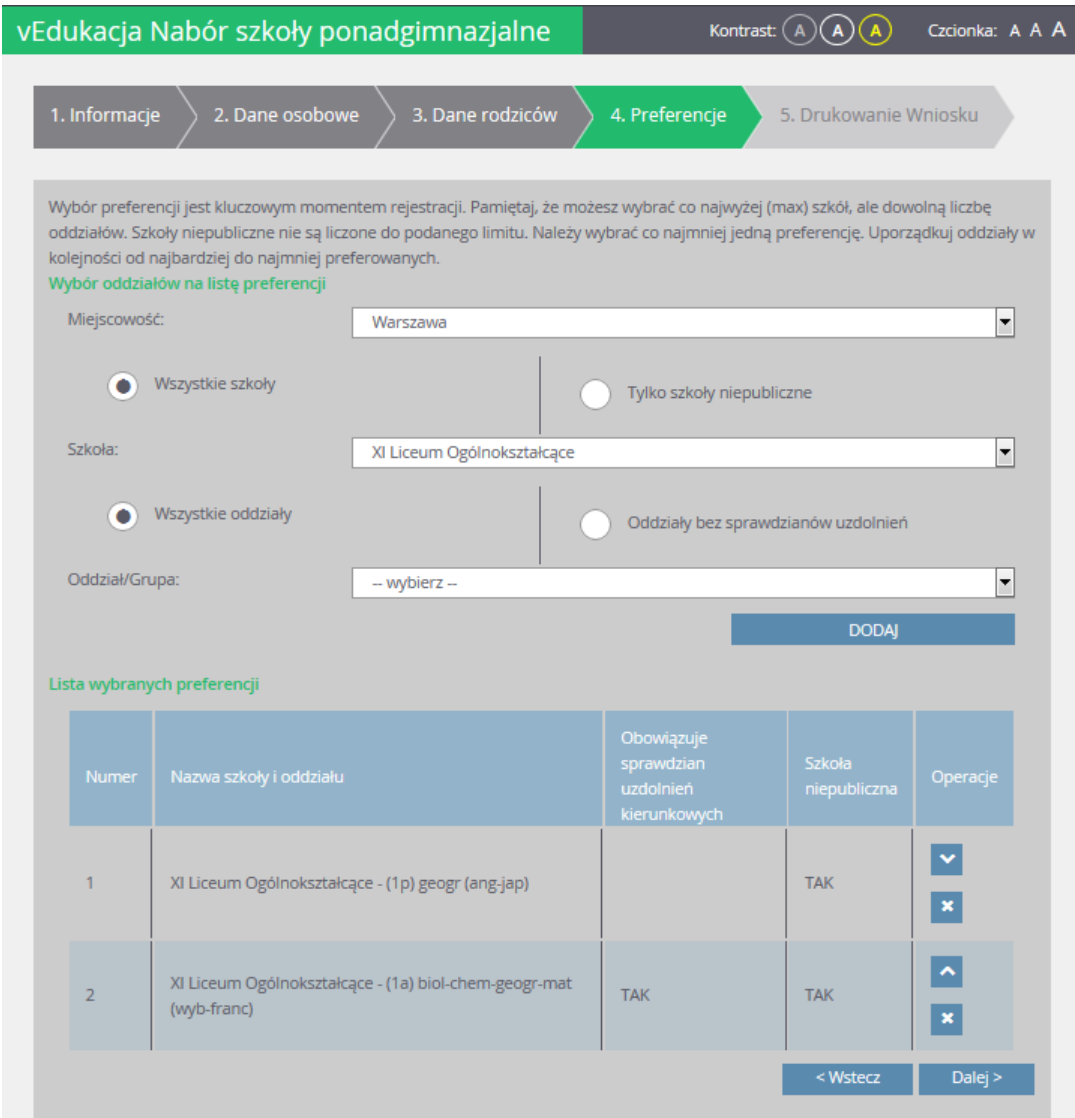

<span id="page-17-1"></span>Po wyborze preferencji należy przejść do kolejnego kroku klikając przycisk ... Dalej>

#### Krok 5: Drukowanie wniosku

W celu zakończenia rejestracji należy zanotować podane w kroku 5 dane dostępowe, czyli login i hasło, a następnie kliknąć przycisk Zakończ.

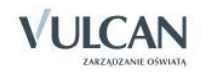

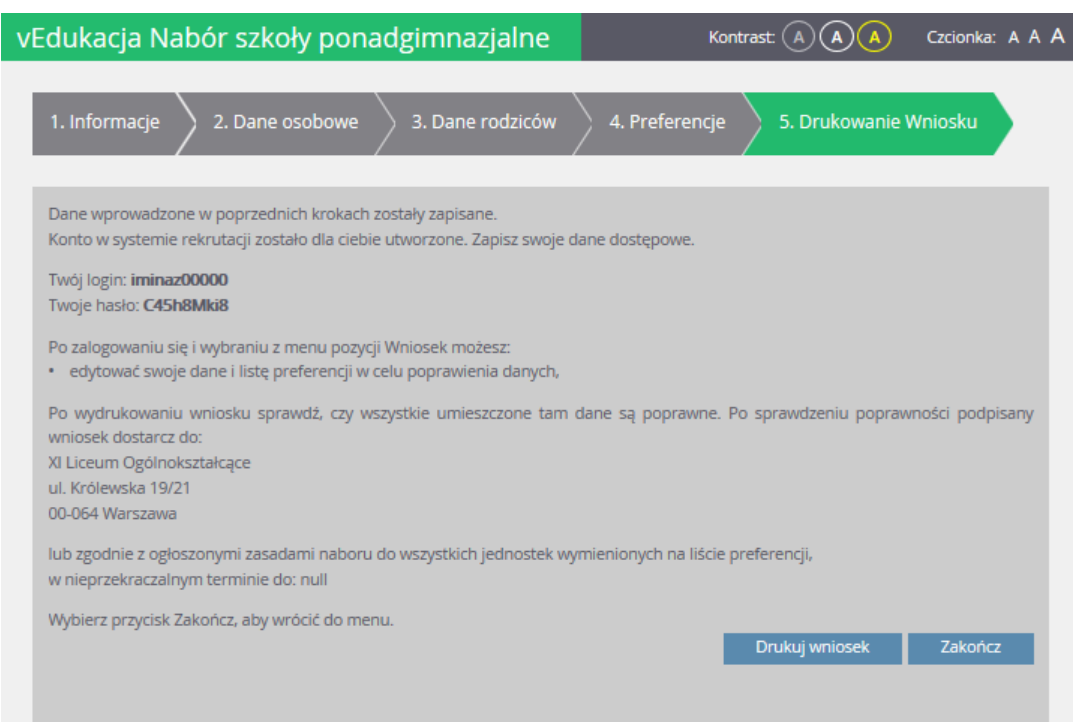

Korzystając z danych dostępowych można zalogować się na swoje konto, aby sprawdzić status wniosku.

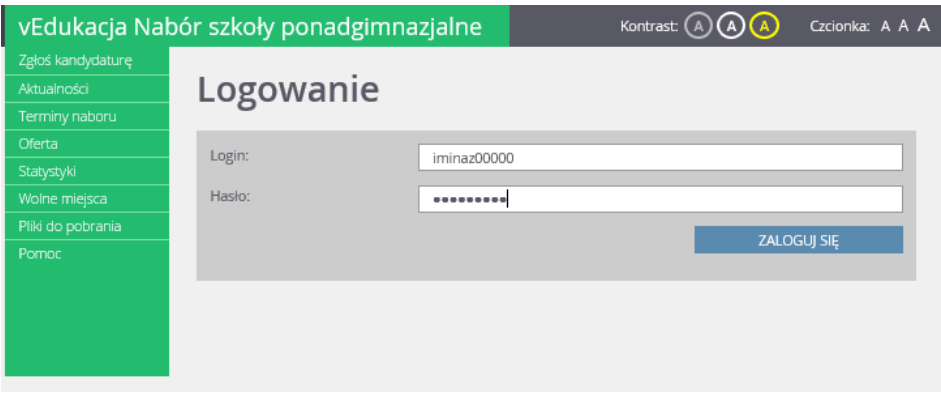

Po założeniu konta wniosek będzie miał status niezweryfikowany. Po złożeniu wydrukowanego formularza wniosku w **szkole pierwszego wyboru** (szkoła ponadgimnazjalna wybrana na pierwszym miejscu listy preferencji) i zweryfikowaniu danych w dalszym etapie rekrutacji status się zmieni na:

- *Zaakceptowany*  jeśli dane w systemie i na wydrukowanym wniosku się zgadzają,
- *Odrzucony* jeśli dane nie są zgodne i należy je poprawić.

Dopóki stan podania jest inny, niż zaakceptowane, można w danych wprowadzać zmiany.

W celu wprowadzenia zmian należy zalogować się i wybrać z menu po lewej stronie pozycję *Wniosek*, następnie zmodyfikować listę preferencji lub dane osobowe oraz ponownie wydrukować wniosek i dostarczyć go do szkoły.

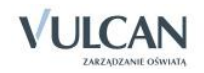

# <span id="page-19-0"></span>**Przydatne informacje**

### <span id="page-19-1"></span>**Najczęściej zadawane pytania**

<span id="page-19-2"></span>Jak postępować gdy przy zgłaszaniu kandydatury (zakładaniu konta), wyświetli się komunikat o błędnym numerze PESEL?

Przy zakładaniu konta może pojawić się komunikat o błędnym wypełnieniu pola przeznaczonego na numer PESEL. Należy w takiej sytuacji, upewnić się, czy numer jest poprawnie wpisany oraz czy nie ma przed lub za numerem postawionej spacji. Jeżeli mimo wpisywania poprawnego numeru nadal pojawia się ten komunikat, należy skontaktować się z dowolną szkołą w celu wyjaśnienia nieprawidłowości.

#### <span id="page-19-3"></span>Jak postępować gdy przy zgłaszaniu kandydatury (zakładaniu konta), wyświetli się informacja, że kandydat o podanym numerze PESEL został już zarejestrowany?

Każdy kandydat może mieć założone tylko jedno konto w elektronicznym naborze. Konto to jest zakładane na podstawie numeru PESEL, a następnie weryfikowane w szkole na podstawie okazanych dokumentów. Jeżeli taki komunikat pojawi się podczas pierwszej rejestracji kandydata, należy upewnić się, że gimnazjum macierzyste nie utworzyło konta kandydata lub skontaktować się z dowolną szkołą w celu wyjaśnienia zaistniałej sytuacji.

#### <span id="page-19-4"></span>Jak i kiedy można zmienić kolejność oddziałów (grup) na liście preferencji?

Kolejność na liście preferencji można modyfikować do momentu zaakceptowania podania przez jednostkę pierwszego wyboru. Na liście preferencji są dostępne przyciski, które umożliwiają przesunięcie pozycji w górę lub w dół oraz jej usunięcie z listy.

#### <span id="page-19-5"></span>Jak zmodyfikować listę preferencji, jeżeli wniosek został już zaakceptowany?

W sytuacji gdy wniosek został już zaakceptowany przez szkołę pierwszego wyboru, nie ma możliwości zmodyfikowania danych ani listy preferencji. Jeżeli jednak zachodzi taka konieczność i jest nadal aktywny etap rejestracji kandydatów (termin można sprawdzić w zakładce Terminy naboru), należy skontaktować się ze szkołą, która weryfikowała wniosek i poprosić o anulowanie akceptacji wniosku. Po tej operacji możliwość modyfikacji danych zostanie odblokowana. Następnie należy ponownie dostarczyć wydrukowany, zaktualizowany i podpisany wniosek do szkoły wybranej na pierwszej preferencji. Analogicznie należy postąpić w przypadku konieczności wprowadzenia zmian w arkuszu osiągnięć.

#### <span id="page-19-6"></span>Jak postępować w przypadku zgubienia hasła do elektronicznej rekrutacji?

Jeśli hasło zostało zgubione lub zapomniane, należy zgłosić się do szkoły wybranej na pierwszym miejscu na liście preferencji z prośbą o wygenerowanie nowego hasła.

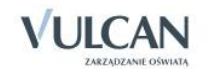

#### <span id="page-20-0"></span>Jak działa przydział?

# Jak działa przydział? KROK 1

System rozważa pierwsze preferencje wszystkich uczniów: Krzyś się na chwilę zakwalifikował gdyż nikt nie chciał do klasy 1c, Zosia jest porównywana z Jasiem i w efekcie Zosia odpada z powodu zbyt małej liczby punktów.

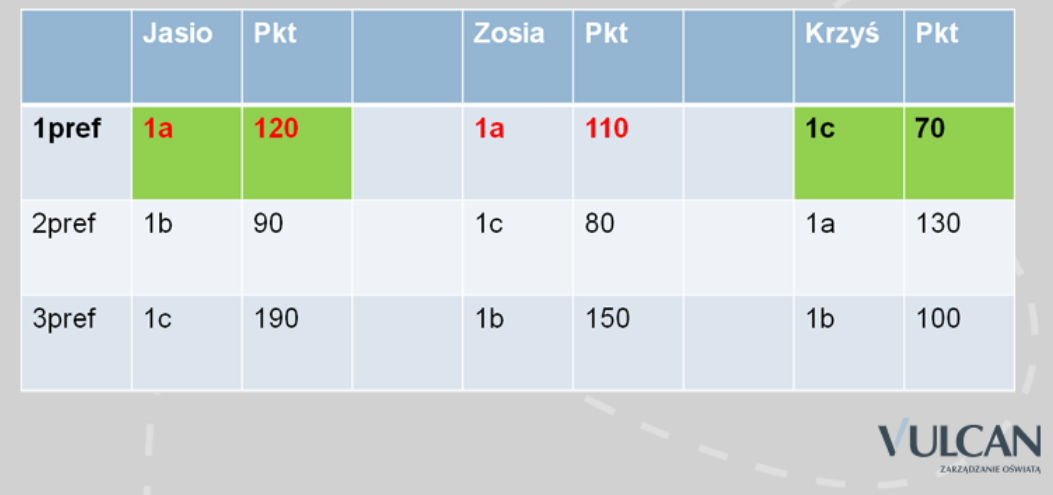

## Jak działa przydział? KROK 2

System porównuje Zosię i Krzysia - Zosia nie dostała się ponieważ przegrała z Jasiem. Krzyś pomimo, że z pierwszej preferencji chciał do klasy 1c jest zestawiany z 2 preferencją Zosi. W efekcie po drugiej fazie system przydziela Jasia i Zosię - a Krzyś przegrał, ponieważ miał za mało punktów.

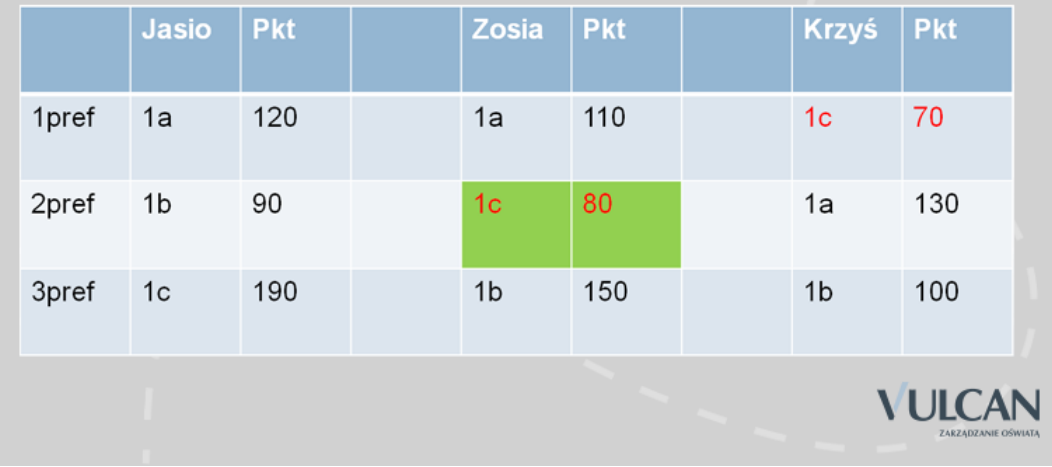

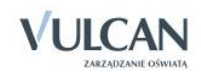

# Jak działa przydział? KROK 3

System stara się przydzielić Krzysia i porównuje go z Jasiem z klasy do klasy 1a. Jasio nie dostaje się, ponieważ ma za mało punktów w porównaniu do Krzysia.

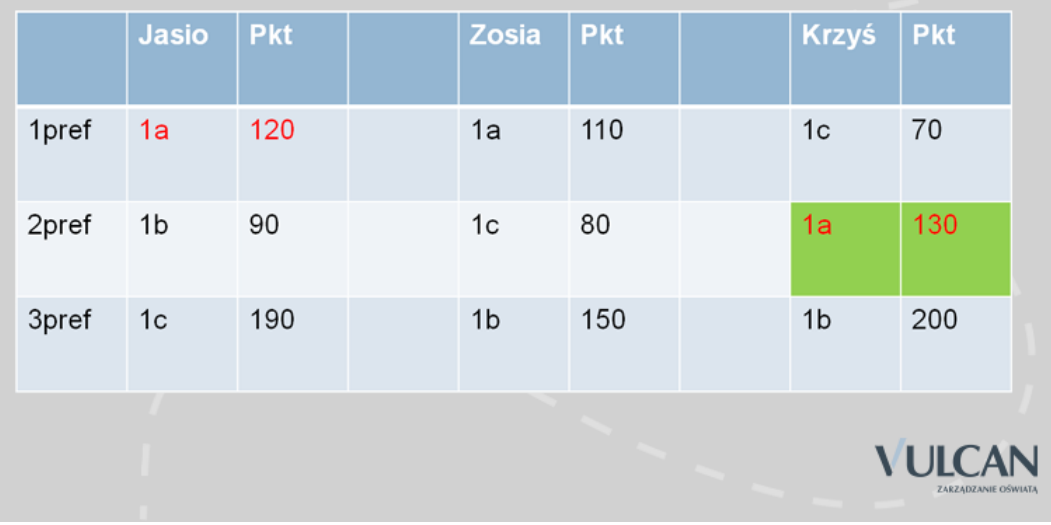

## Jak działa przydział? KROK 4

System stara się przydzielić Krzysia - w systemie jest brak konkurencji, ponieważ Zosia i Krzyś zostali przydzieleni. W efekcie wszyscy się dostają z 2 preferencji z najwyższą możliwą ilością punktów. 1b u Krzysia nie jest brana pod uwagę nawet pomimo 200 pkt, ponieważ dostał się z 2 preferencji.

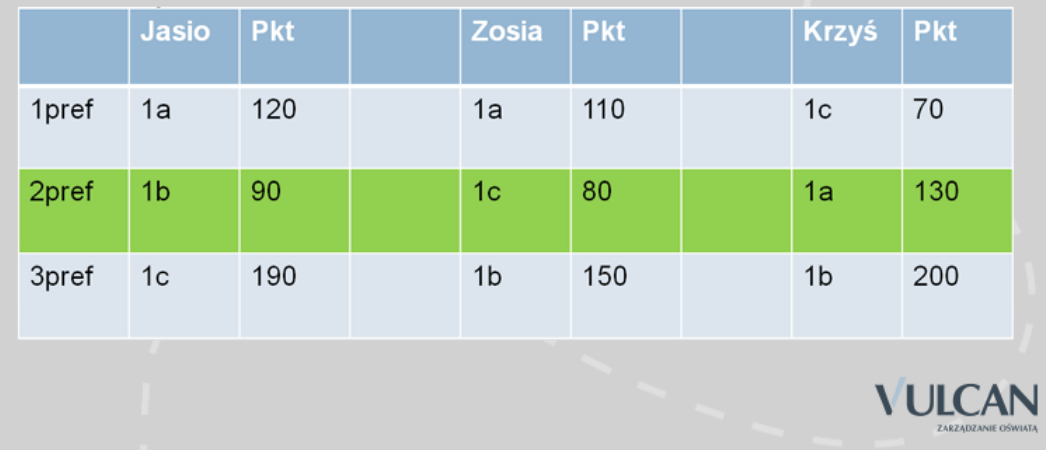

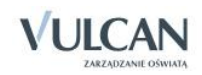

### <span id="page-22-0"></span>**Kluczowe pojęcia**

**System elektroniczny wspomagający prowadzenie naboru** – jest to oprogramowanie, którego funkcjonalność ułatwia prowadzenie procesu rekrutacji. W niniejszym podręczniku należy pod tym pojęciem rozumieć oprogramowanie vEdukacja Nabór Szkoły ponadgimnazjalne.

**Kandydat** – osoba ubiegająca się o przyjęcie do szkoły ponadgimnazjalnej. Ponieważ absolwenci gimnazjów, którzy starają się o przyjęcie do szkół ponadgimnazjalnych, są osobami niepełnoletnimi, to formalnie wszelkie czynności podejmowane są przez ich rodziców (prawnych opiekunów). W związku z powyższym jeżeli będzie mowa o kandydacie, to należy przez to rozumieć także jego rodziców (prawnych opiekunów).

**Lista preferencji** – uszeregowana według kolejności istotności (od tego, na którym kandydatowi zależy najbardziej do tego, na którym zależy mu najmniej) lista oddziałów, do których kandydat chce ubiegać się o przyjęcie w ramach rekrutacji. Lista preferencji jest niezmiernie istotnym elementem wpływającym na losy kandydata w trakcie przydziału. W przypadku, gdy wyniki rekrutacyjne (punkty wyliczone zgodnie z obowiązującymi zasadami) pozwalałyby kandydatowi być zakwalifikowanym do więcej niż jednego oddziału, wówczas na podstawie ustalonej kolejności listy preferencji określa się, w którym spośród nich kandydata należy umieścić (jako najbardziej preferowanym spośród tych, do których może być zakwalifikowany).

**Szkoła pierwszego wyboru** – szkoła prowadząca oddział wskazany przez kandydata na pierwszym miejscu listy preferencji. Szkoła pierwszego wyboru prowadzi obsługę danego kandydata – przyjmuje od niego dokumenty oraz dokonuje ich weryfikacji.

**Wniosek** – dokument stanowiący formalne zgłoszenie do procesu rekrutacji, składany w szkole pierwszego wyboru. Może być to wydruk z systemu elektronicznego lub wypełniony ręcznie formularz uzyskany w szkole. Zawiera wszystkie dane, które są potrzebne na etapie zgłoszenia kandydatury (w szczególności dane identyfikacyjne i kontaktowe oraz listę preferencji). Podanie powinno zawierać podpisy rodziców (prawnych opiekunów).

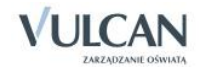